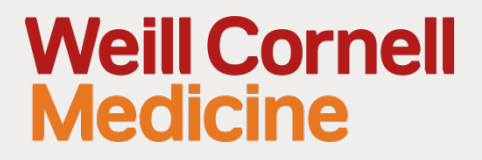

# **Improving Drupal search experience with Apache Solr and Elasticsearch**

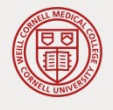

Milos Pumpalovic – Web Front-end Developer Gene Mohr – Web Back-end Developer

## About Us

### **Milos Pumpalovic**

- Front End Developer
- Drupal theming and module development
- mip2047@med.cornell.edu

### **Gene Mohr**

- Back End Developer
- Full stack and Drupal module development
- bas2019@med.cornell.edu

### What is search engine and why we use it?

Search engine in Drupal

What are the differences from Drupal Search API?

Why we use it?

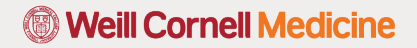

## What is Solr?

Solr is a super fast, open source, standalone search server built on Apache Lucene. Some of the features are:

- Advanced Full-Text Search
- Designed for High Volume traffic
- Faceted Search and Filtering
- Scalable, flexible, extensible
- Rich Document Parsing built-in ability to index PDF's, Word documents and more
- Multiple search indexes
- Query Suggestions, Spelling and More advanced capability for auto-complete, spell checking, highlighting and more

## Apache Solr Configuration

- Install module
- Create an index on Solr engine
- Create a view
- Attach facet filters

## Install the Drupal modules

In Drupal 8, Composer is used to manage PHP libraries. The Search API module doesn't include Solarium, so dependencies need to be set via Composer with the following commands:

\$ composer config repositories.drupal composer https://packages.drupal.org/8

Download the module Search API Solr Search.

\$ composer require drupal/search\_api\_solr

Install the following modules:

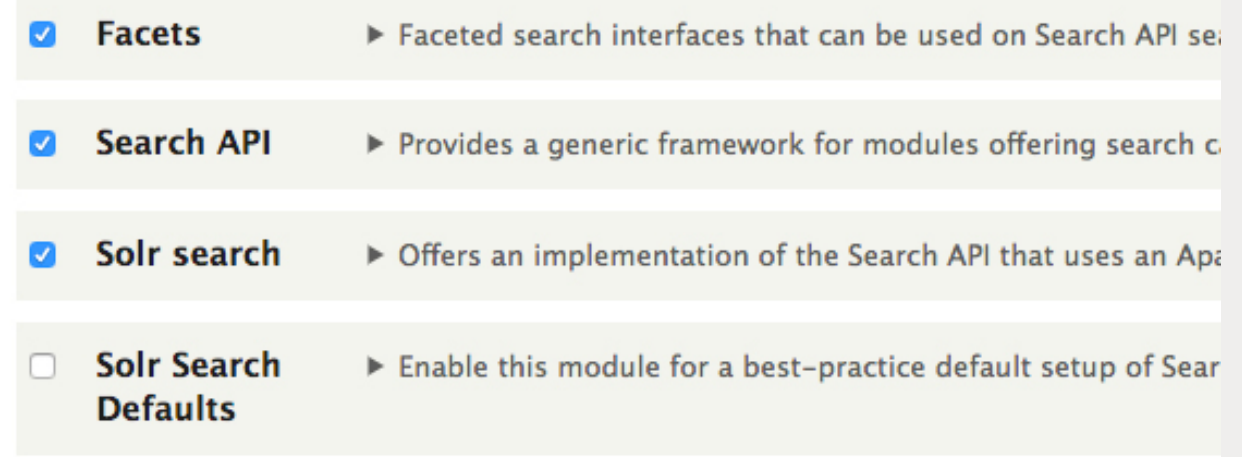

Optional: install Solr Search Defaults module

## Add Solr server

Go to Configuration -> Search and metadata -> Search API.

Click "Add Server" and configure the Server. Server name example: Local Solr Server

### Search API &

#### Home » Administration » Configuration » Search and metadata

Below is a list of indexes grouped by the server they are associated wi comments on "Article" posts).

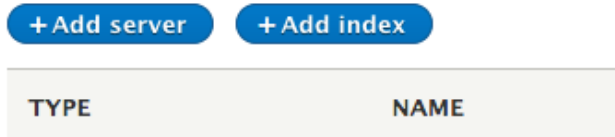

#### **HTTP protocol**

http  $\bullet$ 

The HTTP protocol to use for sending queries.

#### Solr host \*

localhost

The host name or IP of your Solr server, e.g. localhost or www.example.com.

#### Solr port\*

8983

The Jetty example server is at port 8983, while Tomcat uses 8080 by default.

#### Solr path

/solr

The path that identifies the Solr instance to use on the server.

#### Solr core

The name that identifies the Solr core to use on the server.

#### Query timeout \*

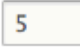

The timeout in seconds for search queries sent to the Solr server.

#### **MULTI-SITE COMPATIBILITY**

 $\Box$  Retrieve results for this site only

Automatically filter all searches to only retrieve results from this [

By default a single Solr backend based Search API server is able to in results for this site only' below you have to ensure that you enable 'R

## Confirm Solr server is connected

At this stage, the server's status page should show message: "The Solr server could be reached" and "The Solr core could be accessed"

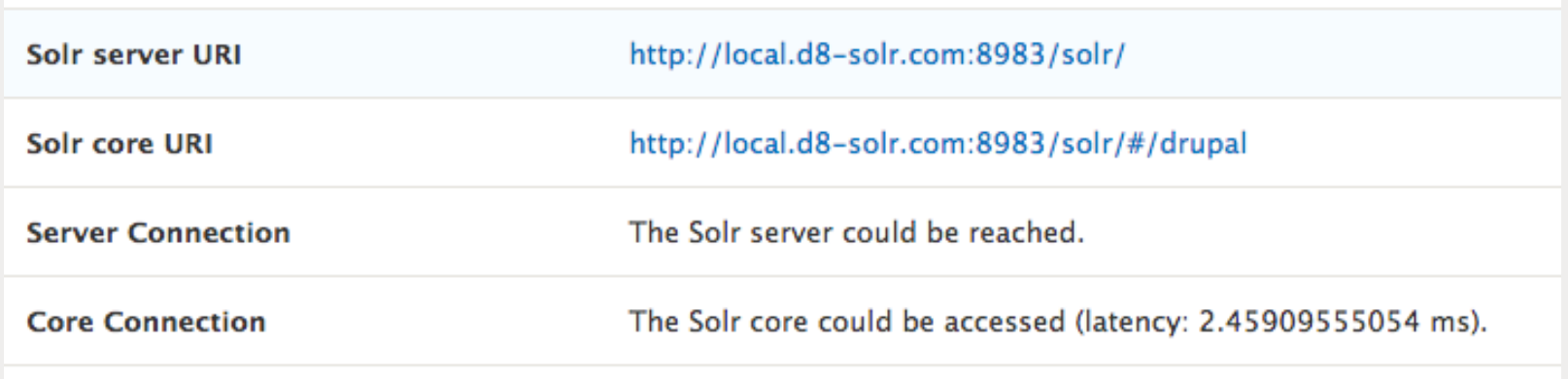

If Solr Search Defaults module was installed, it can be uninstalled as it's no longer required.

### Add search index

Go to Configuration -> Search and metadata -> Search API. Click "Add Index"

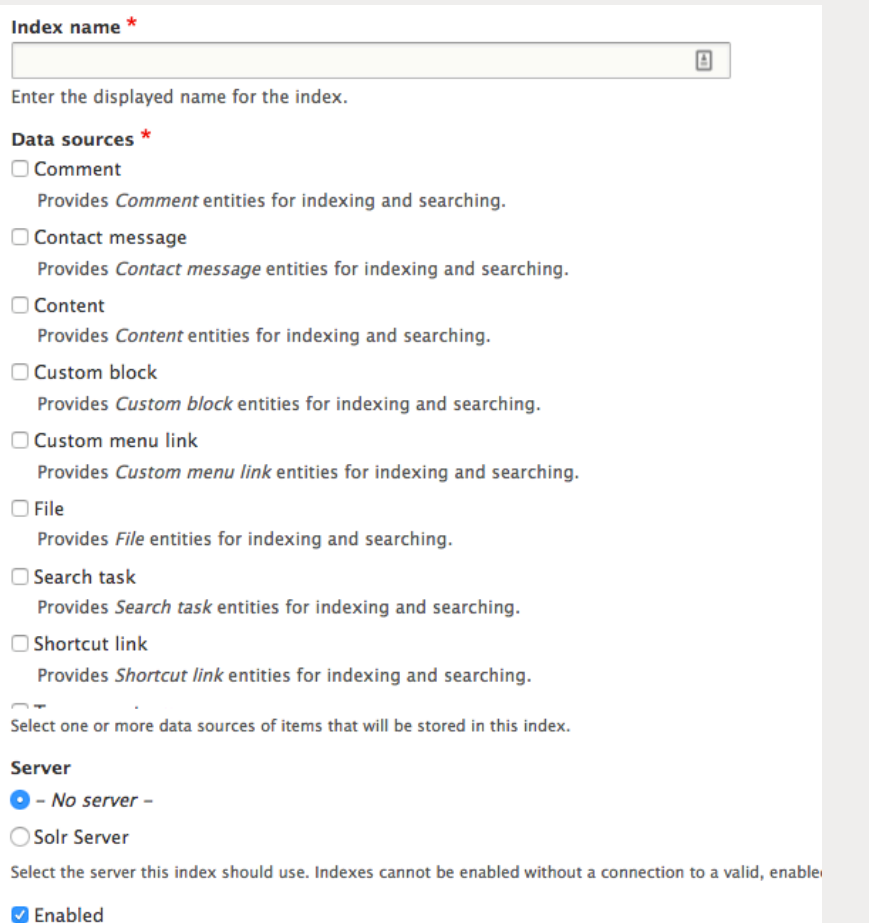

Only enabled indexes can be used for indexing and searching. This setting will only take eff

Selecting the "Content" data source, options are presented to select which bundles are to be indexed

### **V CONFIGURE THE CONTENT DATASOURCE V BUNDLES** Which bundles should be indexed? All except those selected O None except those selected **Bundles** □ Article □ Basic page **V LANGUAGES** Which languages should be indexed? All except those selected O None except those selected **Languages**  $\Box$  English

### Add fields to index

Before search can be performed, select all the fields that should be available to search. That is configured in the "Fields" tab.

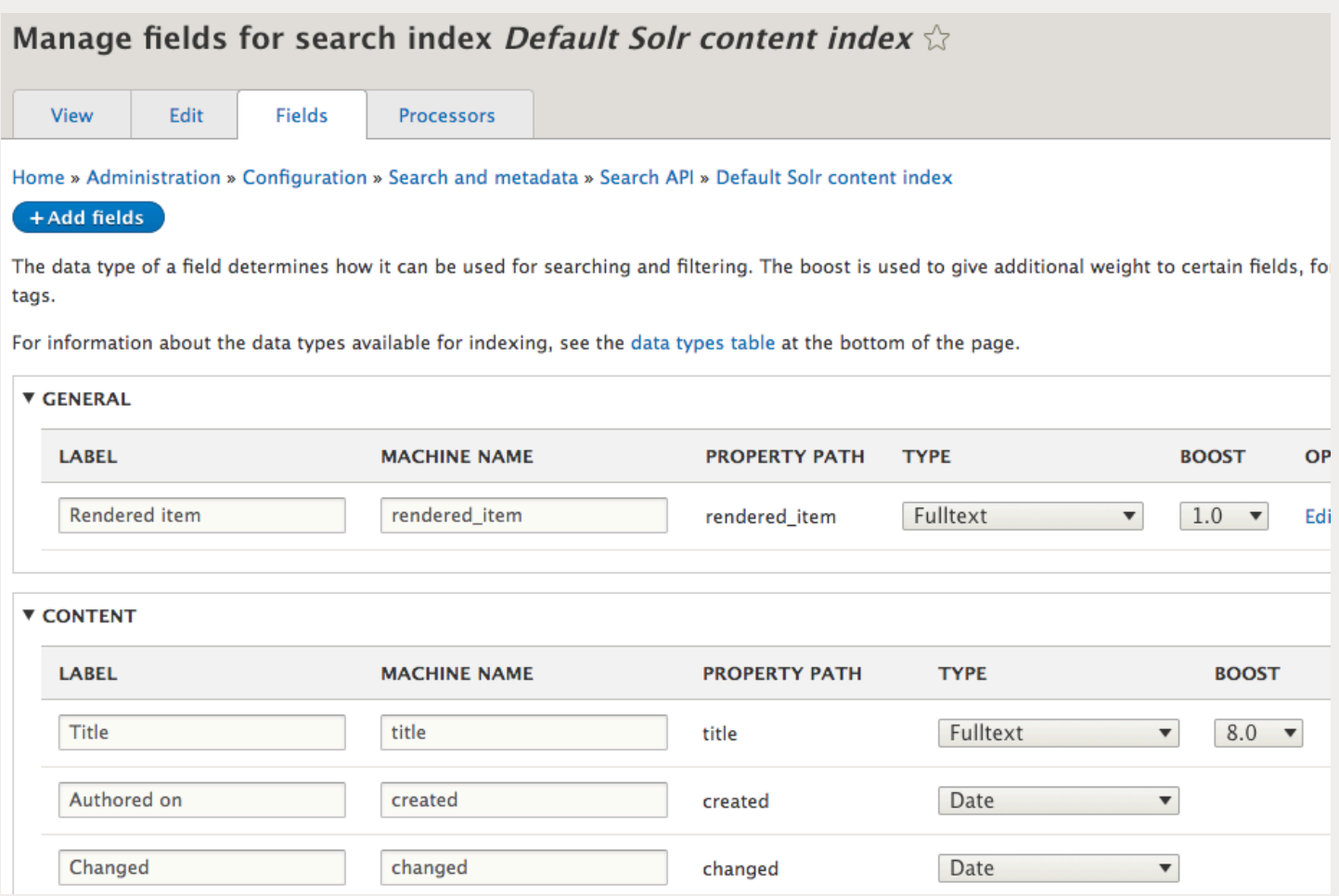

## Add processors to the index

Last step is to add additional 'processors'. 

This includes items such as:

- Content access
- Ignore case (case-insensitive search)
- Tokenizer (split into individual words)

#### Manage processors for search index *Default Solr content index*  $\Diamond$

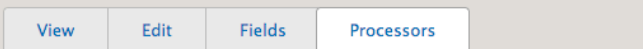

Home » Administration » Configuration » Search and metadata » Search API » Default Solr content index

Configure processors which will pre- and post-process data at index and search time.

#### **ENABLED**

Content access

Adds content access checks for nodes and comments.

□ Entity status

Exclude unpublished content, unpublished comments and inactive users from being indexed.

#### *D* Highlight

Adds a highlighted excerpt to results and highlights returned fields.

#### **D** HTML filter

Strips HTML tags from fulltext fields and decodes HTML entities. Use this processor when indexing HTML data - for example, node bodies for certain text formats. The processor also allows to boost (or ignore) the contents of specific elements.

#### □ Ignore case

Makes searches case-insensitive on selected fields.

□ Ignore characters

Configure types of characters which should be ignored for searches.

□ Stemmer

Stems search terms (for example, talking to talk). Currently, this only acts on English language content. It uses the Porter 2 stemmer algorithm (More information). For best results, use after tokenizing.

#### □ Stopwords

Allows you to define stopwords which will be ignored in searches. Caution: Only use after both 'Ignore case' and 'Tokenizer' have run.

□ Tokenizer

Splits text into individual words for searching.

□ Transliteration

Makes searches insensitive to accents and other non-ASCII characters.

#### □ Type-specific boosting

Adds a boost to indexed items based on their datasource and/or bundle.

## Verify search index is working

Once fields and processors are setup, going back to the "View" tab, will show the status of the index, and at this point, the content is ready to be indexed if not already set to index immediately when the index is created.

Indexing of content is done via cron and any new content will get indexed then.

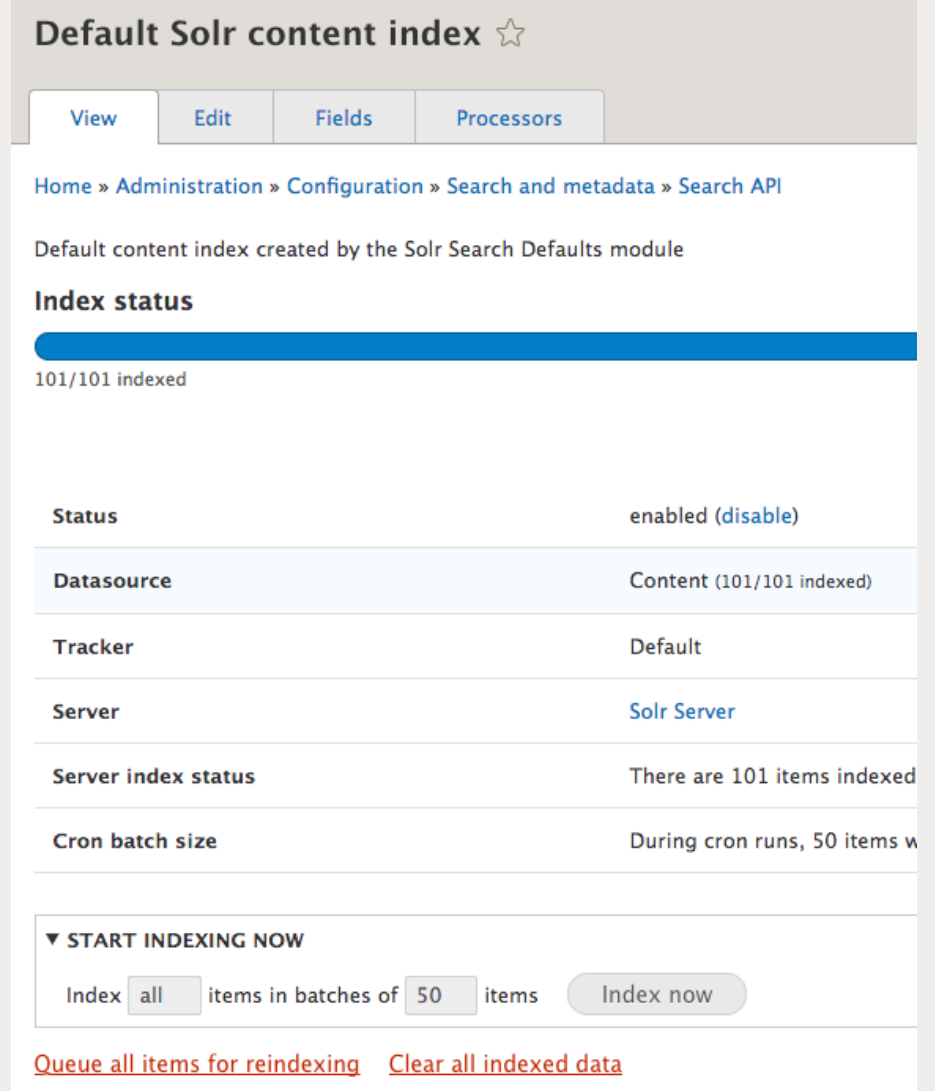

## Create a Faceted Solr Search page

Final step is to create a search page. This is done by creating a View and create a Page.

General settings to configure: View Settings: Show > Index (created earlier) Page Settings:

- Page Title
- Path: /search/content
- Display Format > Unformatted list of "Rendered Entity"

The click "Save and edit" to configure the view.

- 1. Under Format > Show, click "Settings" for Rendered Entity and change "view mode" to Teaser
- 2. Under Filter Criteria, add "Fulltext search" field and expose the field for filtering

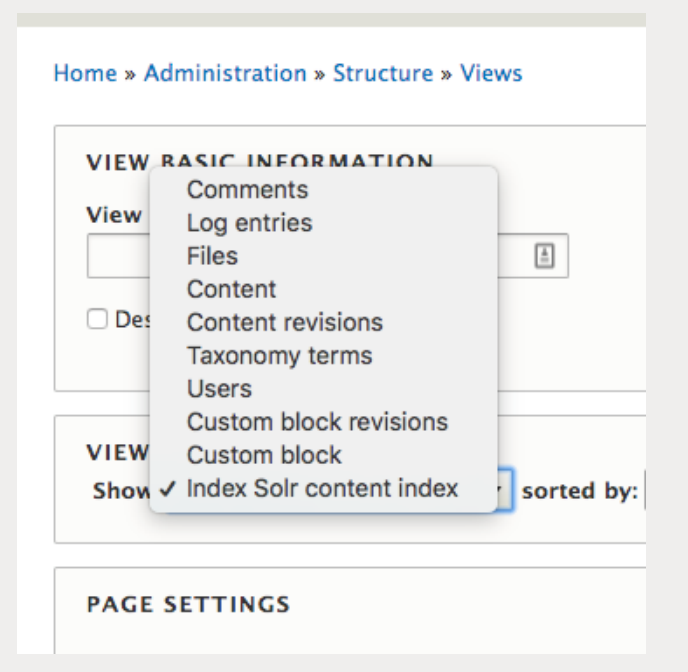

Further solr configuration can be done in the Solr schema, such as:

- Searching parts of works, using Solr's EdgeNGramFilterFactory, for example, "info" will match "information"
- Lower Case Tokenizer remove whitespace and non-letters and convert all letters to lowercase

### Add search facets

With the search page setup now, we want to add facets to let users filter down content. Navigate to Configuration > Search and metadata > Facets then click "Add facet"

#### Facets **x2**

#### Home » Administration » Configuration » Search and metadata

Below is a list of facets grouped by facetsources they are associated with. A facetsource is the instance where the facet does the actual filtering, for example a View on a Search API index.

The facets weight can be changed with drag and drop withing the same facet source. Although you can drag and drop a facet under any facet source, this change will not be performed on save.

#### + Add facet Show row weights **TITLE TYPE OPERATIONS Facet** search\_api:views\_page\_\_solr\_search\_content\_\_page\_1 Configure source Authored on ÷ Facet Edit created - datebasic **Content type** Facet Edit  $\overline{\phantom{a}}$ type - links Tags Facet Edit  $\overline{\phantom{a}}$ field\_tags - links

Facets have a number of settings to configure:

- Widget
- Show the amount of results
- Sorting (by count, display value...)
- Operator (OR and AND AND filters are exclusive and narrow the result set. OR filters are inclusive and widen the result set.)

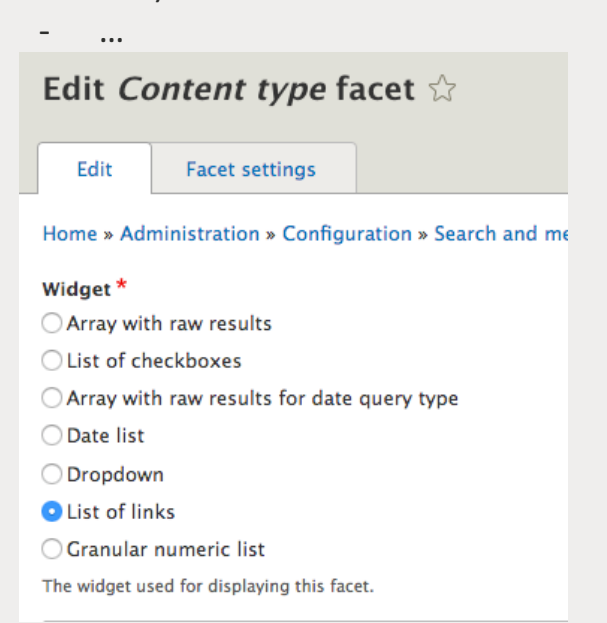

### Add search facets

Last step, add the newly created Facet blocks on the Block Layout page

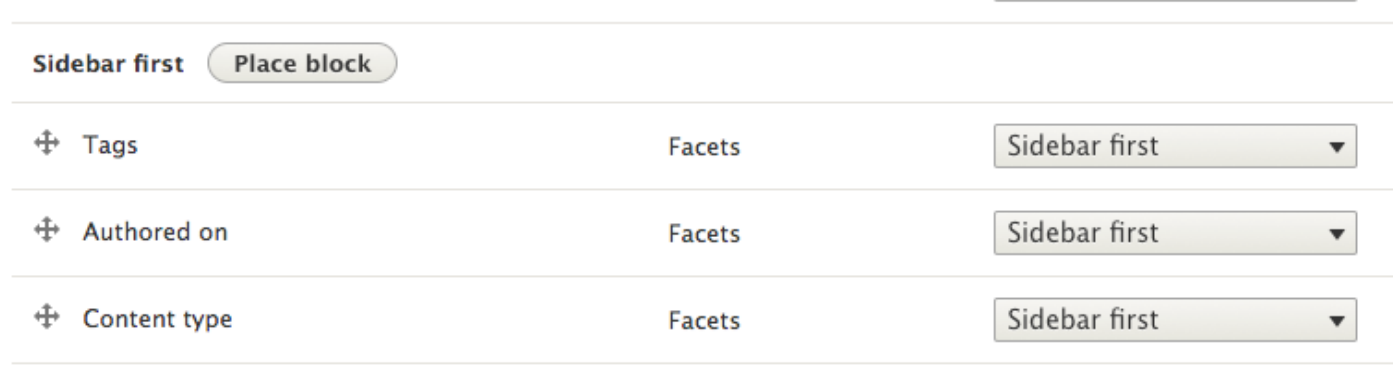

Note: Facet blocks don't need to have the page visibility set, it will automatically detect if the page a search page, otherwise, they will not be displayed

**15**

## Search Page

Finally, view the search page created

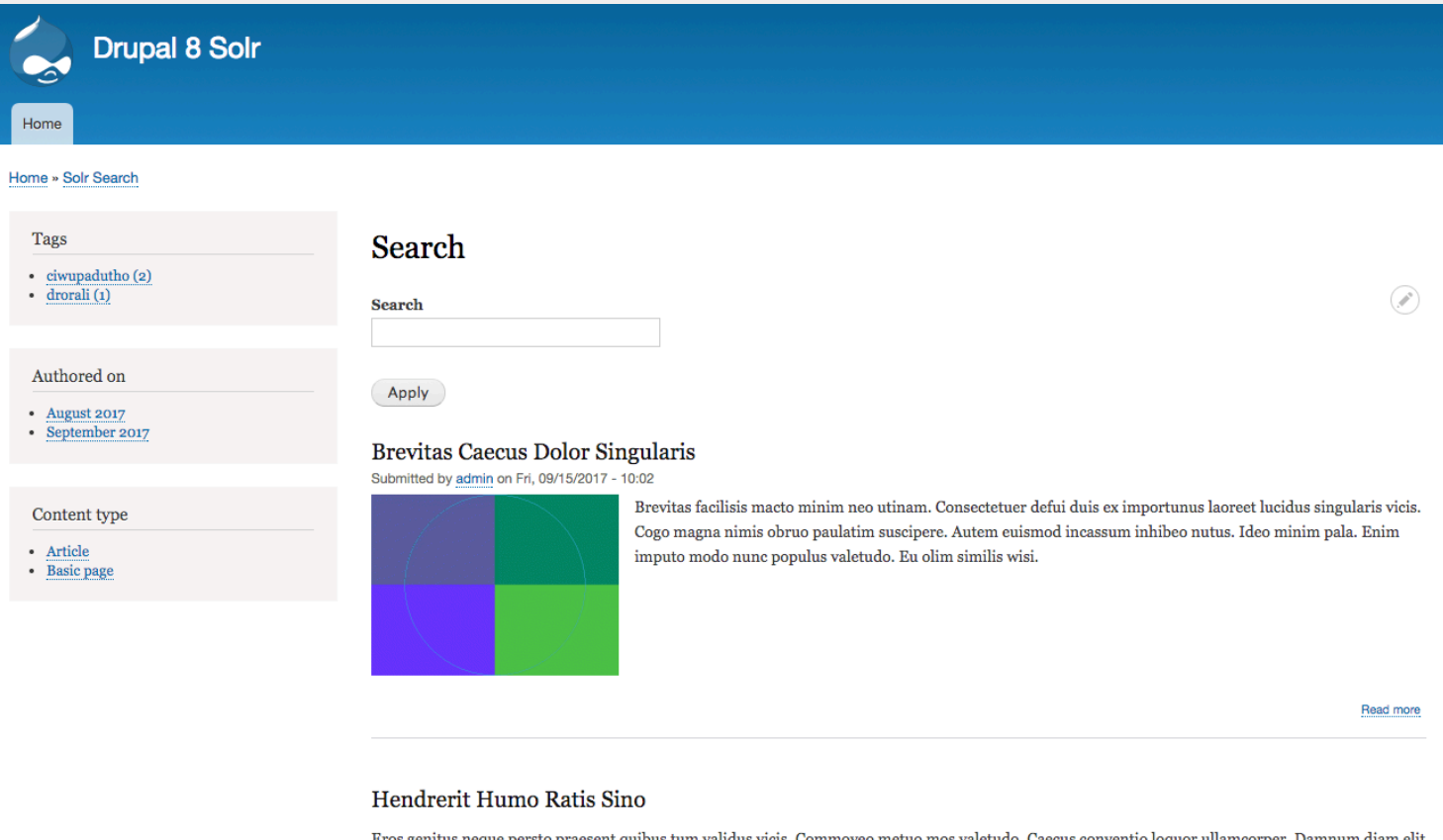

Eros genitus neque persto praesent quibus tum validus vicis. Commoveo metuo mos valetudo. Caecus conventio loquor ullamcorper. m diam elit enim neque nibh pneum refero tego ulciscor. Camur diam eros esse huic immitto loquor mauris nobis volutpat. Decet nutus sino. Ad dignissim oppeto pagus.

## What is Elasticsearch?

- Also capable of providing advanced full-text search
- Fasier to install
- REST based APIs, a simple HTTP interface, and uses schema-free JSON
- Distributed Document Store easy to use JSON document-oriented storage platform
- Logging data and analysis
- Visualization and real-time data monitoring when couple of Kibana

## Elasticsearch Configuration

- Install module
- Create an index on Elasticsearch engine
- Create a view
- Attach facet filters

## Install the Drupal modules

The Search API module needs Elasticsearch PHP library which provides the abstract layer of Elasticsearch Connector module in Drupal. This can be installed through composer.

\$ composer require nodespark/des-connector:5.x-dev \$ composer update

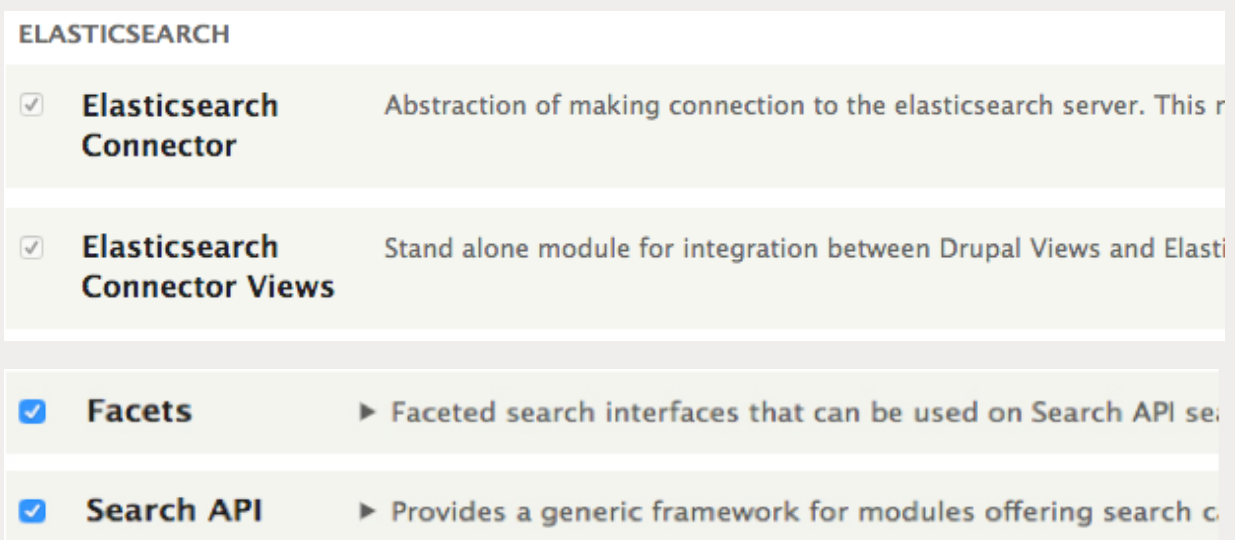

NOTE: Elasticsearch doesn't have Solr Search Defaults-like module. Setting up and creating a view page has to be done manually.

### Add Elasticsearch

Go to Configuration > Search and metadata > **Elasticsearch Connector**.

Click "Add Cluster" and configure the Server.

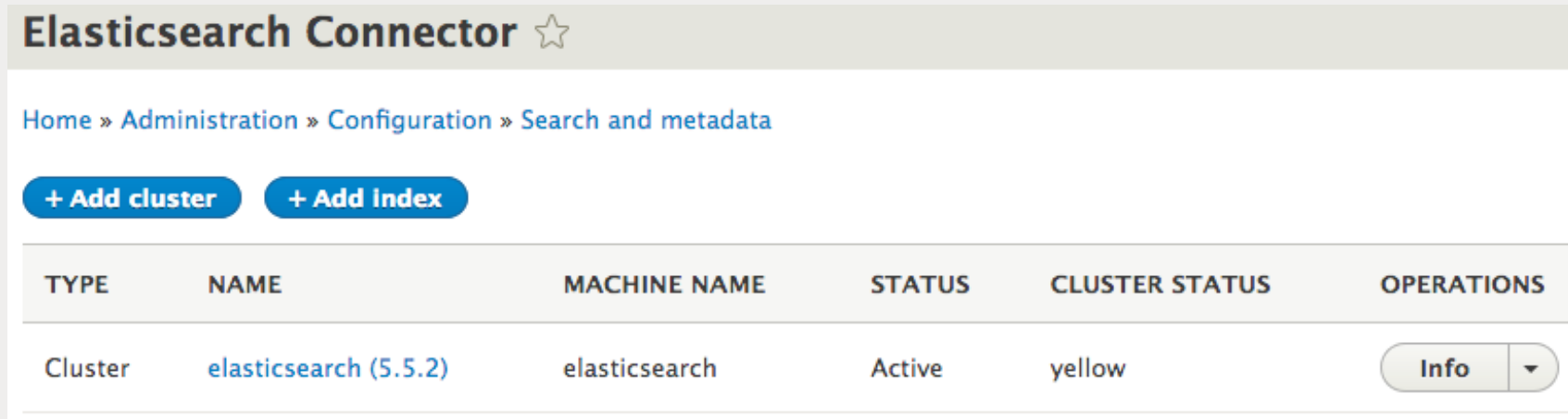

## Add Elasticsearch (continue)

Go to Configuration > Search and metadata > **Elasticsearch Connector**. Click "Add Cluster" and configure the server.

As default, it is "elasticsearch." If you want to edit the cluster/node information, edit elasticsearch.yml file.

= Elasticsearch Configuration Elasticsearch comes with reasonable defaults for most settings. Before you set out to tweak and tune the configuration, make sure you understand what are you trying to accomplish and the consequences. The primary way of configuring a node is via this file. This template lists the most important settings you may want to configure for a production cluster. Please consult the documentation for further information on configuration options: https://www.elastic.co/guide/en/elasticsearch/reference/index.html Cluster # Use a descriptive name for your cluster: cluster.name: elasticsearch Use a descriptive name for the node: node.name: drunode-1 # Add custom attributes to the node: mode.attr.rack: r1 # Path to directory where to store the data (separate multiple locations by comma): path.data: /usr/local/var/elasticsearch/ # Path to log files: path.logs: /usr/local/var/log/elasticsearch/

#### Home » Administration » Configuration » Search and metadata » Elasticsearch Connector » elasticsearch

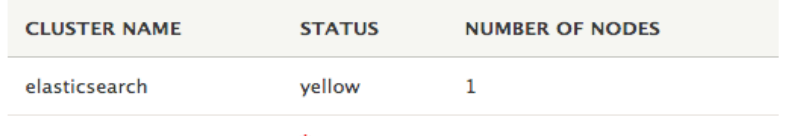

#### Administrative cluster name \*

elasticsearch

#### Machine name: elasticsearch

Enter the administrative cluster name that will be your Elasticsearch cluster unique identifier.

#### Server URL \*

#### http://localhost:9200

URL and port of a server (node) in the cluster. Please, always enter the port even if it is default one. Nodes will be automatically discovered. Examples: http://localhost:9200 or https://localhost:443.

#### Make this cluster default connection

If the cluster connection is not specified the API will use the default connection.

#### $\Box$  Use multiple nodes connection

Automatically discover all nodes and use them in the cluster connection. Then the Elasticsearch client can distribute the query execution on random base between nodes.

#### □ Use authentication

Use HTTP authentication method to connect to Elasticsearch.

#### Connection timeout \*

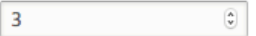

After how many seconds the connection should timeout if there is no connection to Elasticsearch.

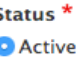

◯ Inactive

## Add search index (same as Solr)

Go to Configuration > Search and metadata > Search API. Click "Add Index"

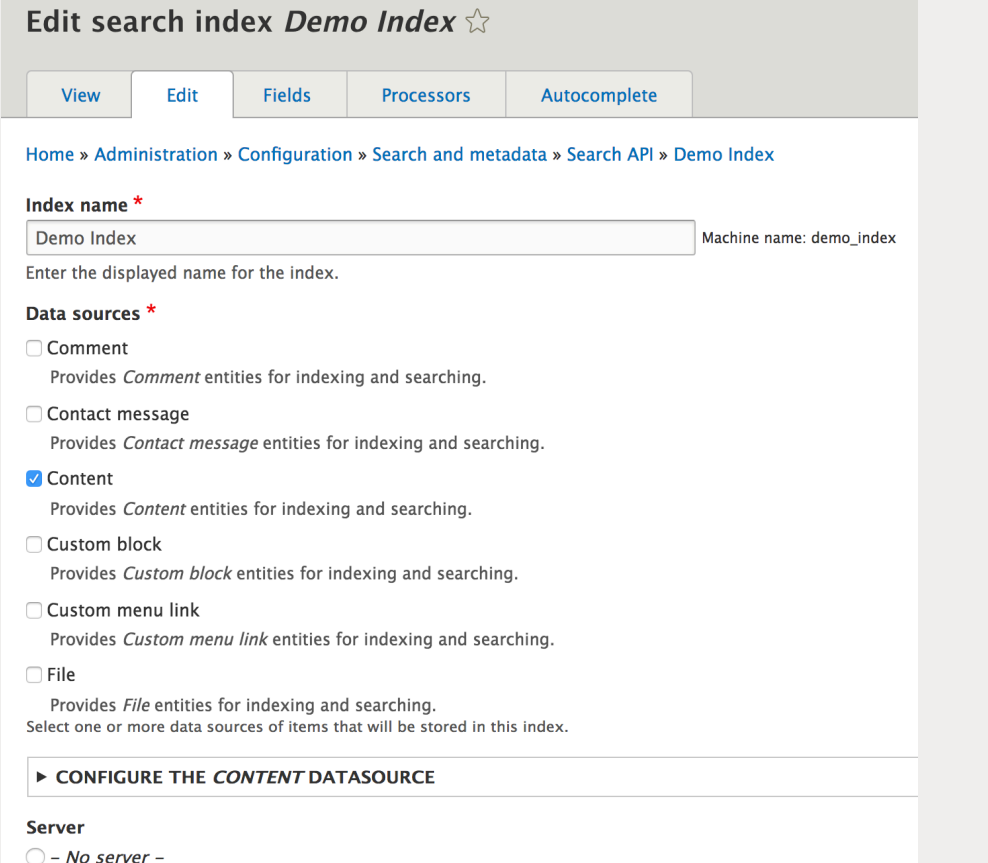

Select the server this index should use. Indexes cannot be enabled without a connection to a valid, enabled server.

Selecting the "Content" data source, options are presented to select which bundles are to be indexed

### **V CONFIGURE THE CONTENT DATASOURCE V BUNDLES** Which bundles should be indexed? All except those selected O None except those selected **Bundles** □ Article □ Basic page **V LANGUAGES** Which languages should be indexed? All except those selected O None except those selected **Languages**  $\Box$  English

### **Weill Cornell Medicine**

**O** Elasticsearch Demo

## Add fields to index (same as Solr)

Before search can be performed, select all the fields that should be available to search. That is configured in the "Fields" tab.

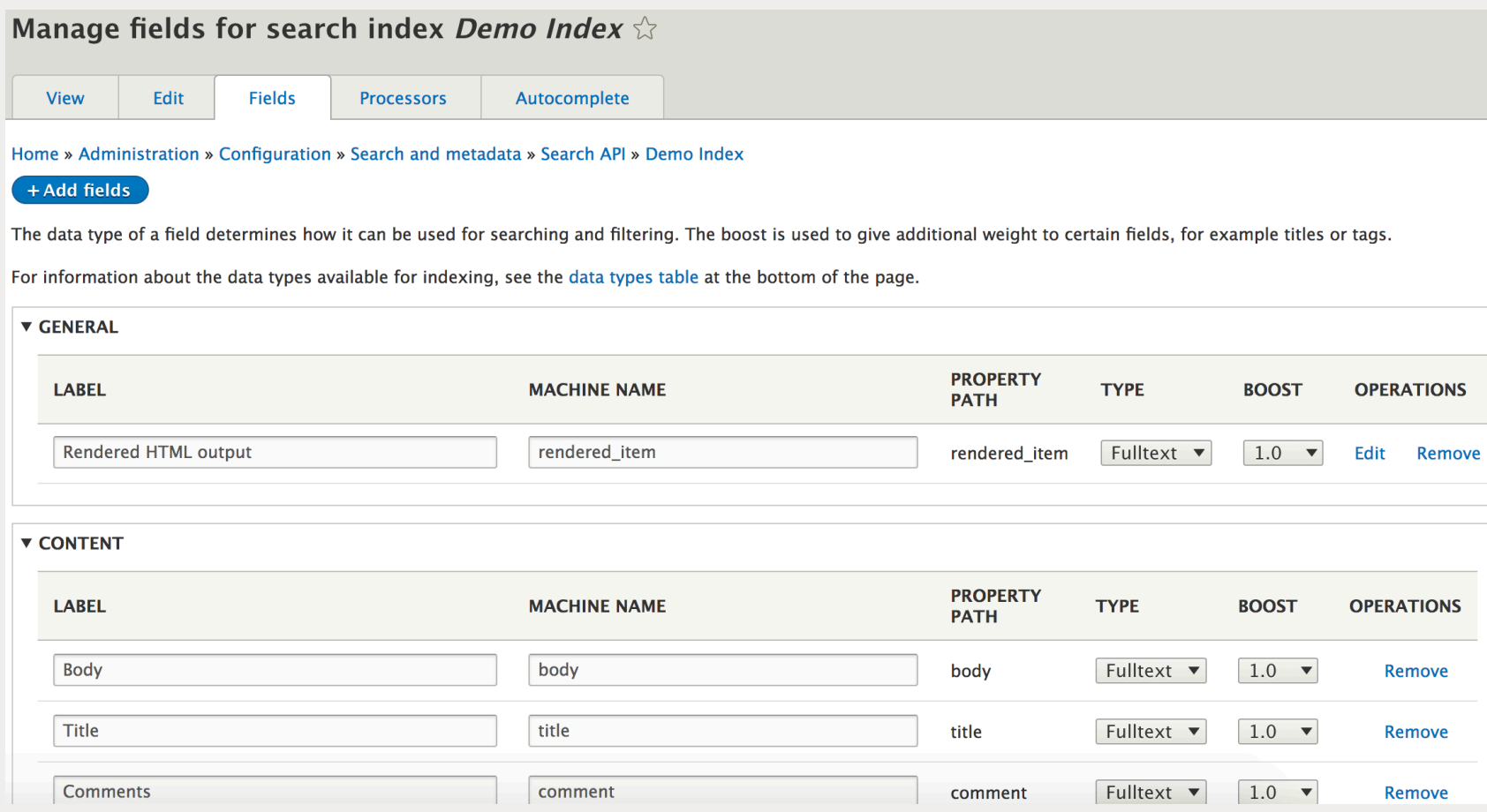

### Add processors to the index (same as Solr)

Last step is to add additional 'processors'. 

This includes items such as:

- Content access
- Ignore case (case-insensitive search)
- Tokenizer (split into individual words)

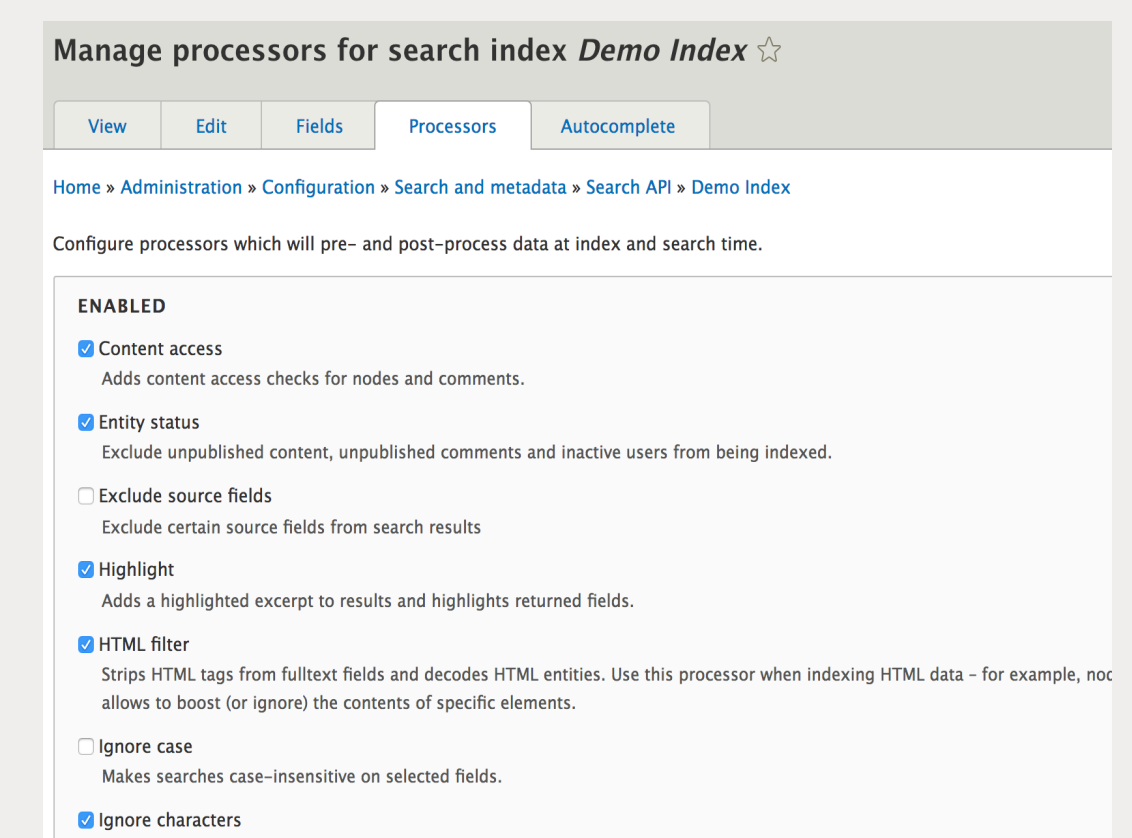

Configure types of characters which should be ignored for searches.

**24**

### Verify search index is working (same as Solr)

Once fields and processors are set up, go back to the "View" tab. It will show the status of the index, and at this point, the content is ready to be indexed if not already set to index immediately when the index is created.

Indexing of content is done via cron and any new content will get indexed then.

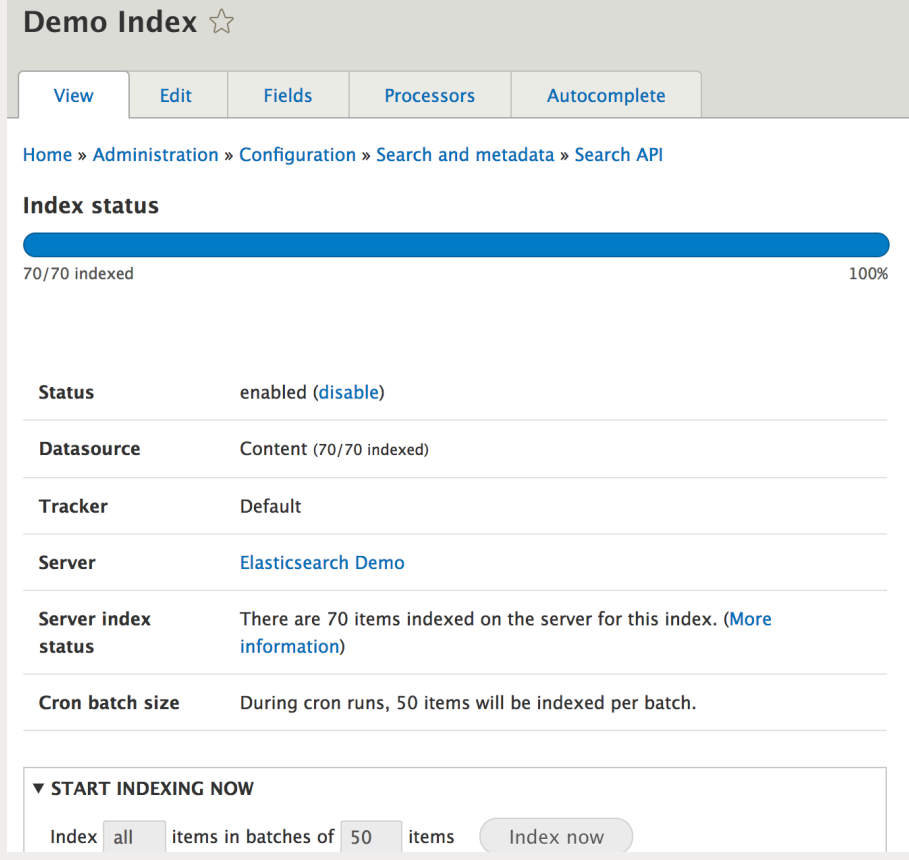

**25**

## Create a view page

1. Go to Structure > Add view

2. Provide a view name and select your index name as the view source 

#### Add view

#### Home » Administration » Structure » Views

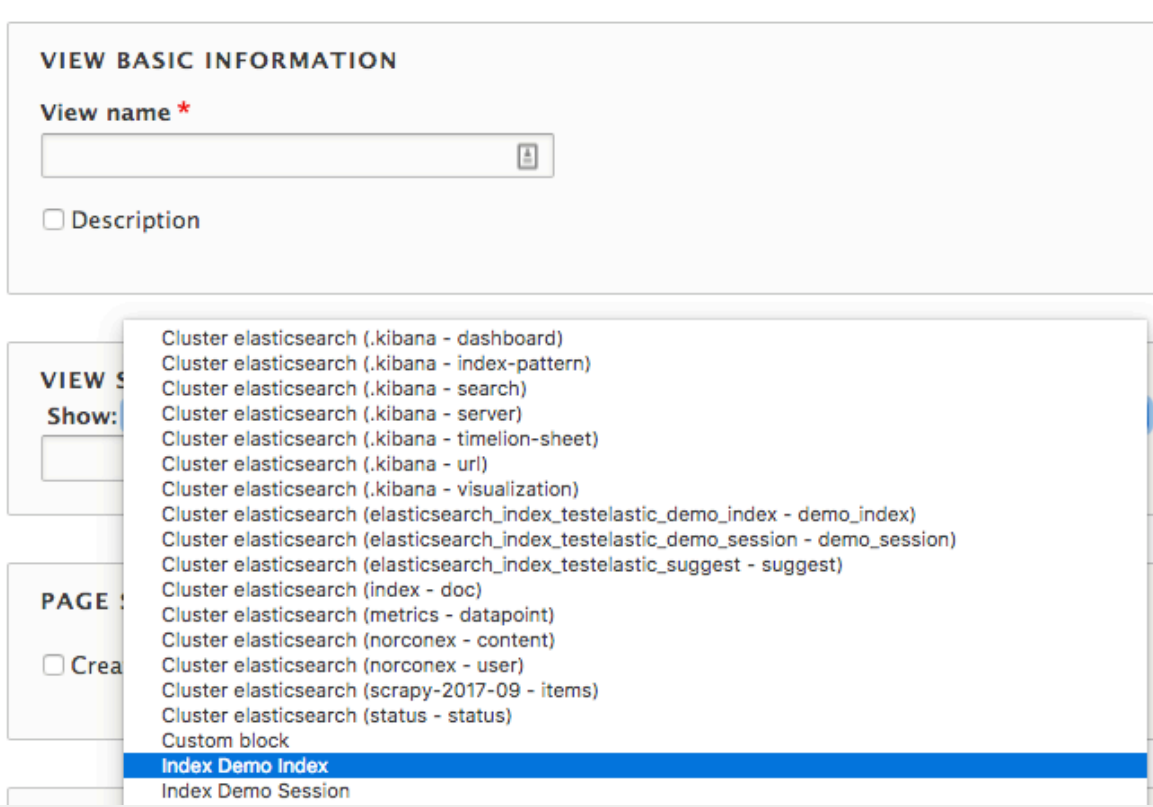

## Create a view page (continue)

D

3. Under Format > Show, select **Rendered Entity** 

Or, you can select "Fields" and add each field you would like to display in the Fields section.

4. Under Filter Criteria, add "Fulltext search" field and expose the field for filtering

5. Add Sort Criteria: The best one to use is "Relevance (desc)"

#### Elastic Search (Index Demo Index)  $\hat{\varnothing}$

Home » Administration » Structure » Views » Elastic search » Edit

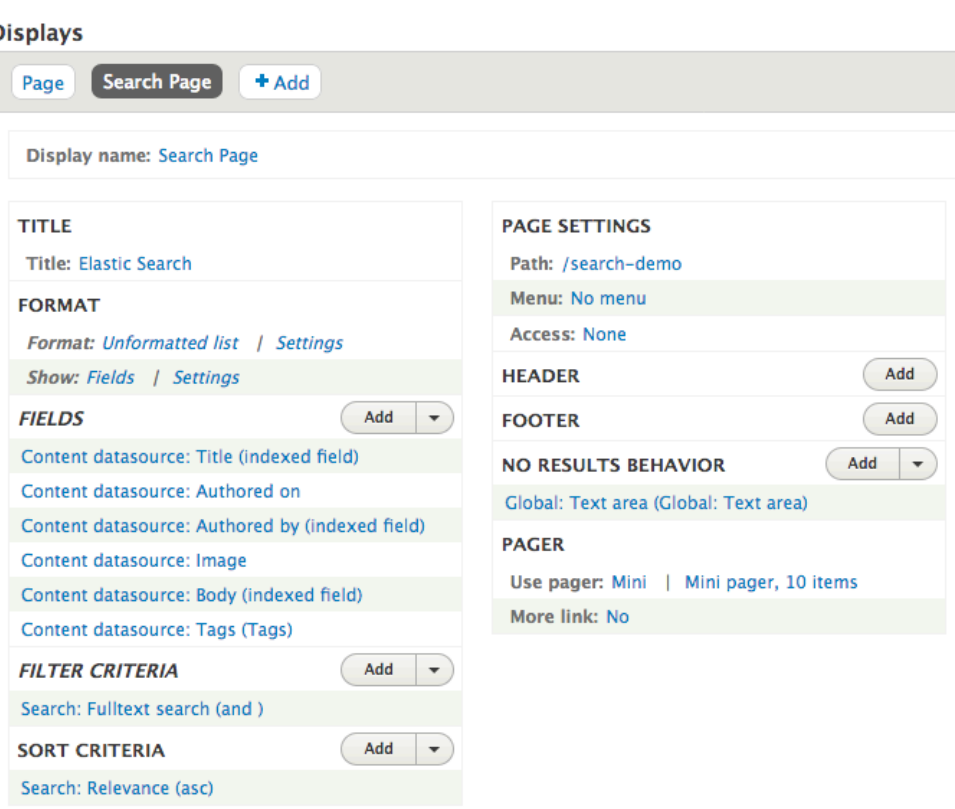

## Add search facets (same as Solr)

With the search page setup now, we want to add facets to let users filter down content. Navigate to Configuration > Search and metadata > Facets then click "Add facet"

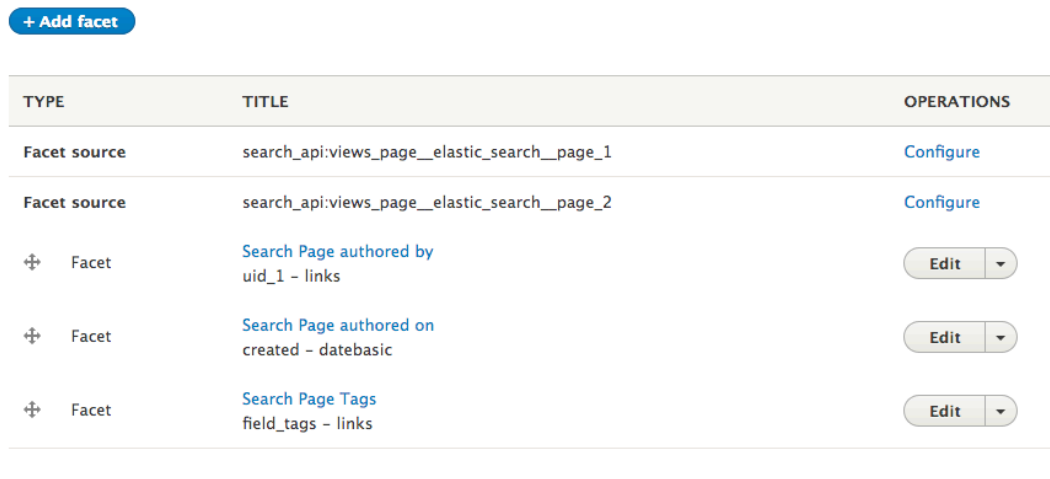

Facets have a number of settings to configure:

- Widget
- Show the amount of results
- Sorting (by count, display value...)
- Operator (OR and AND AND filters are exclusive and narrow the result set. OR filters are inclusive and widen the result

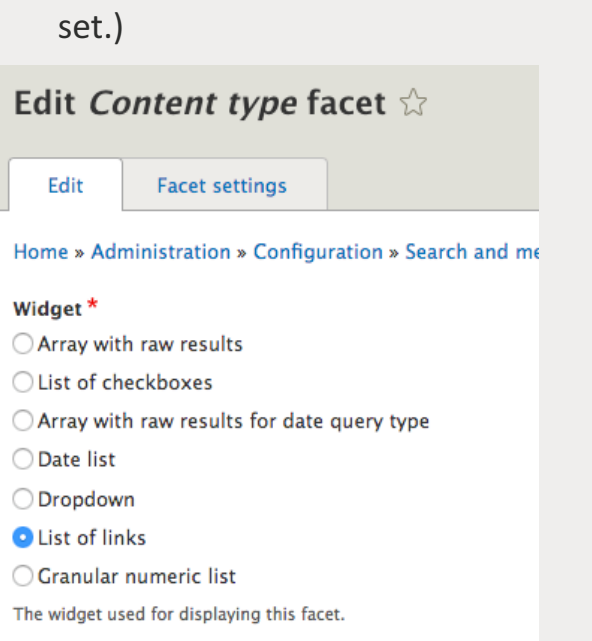

### **Weill Cornell Medicine**

Save

## Place facet blocks (same as Solr)

Last step, place the newly created Facet blocks on the Block Layout page

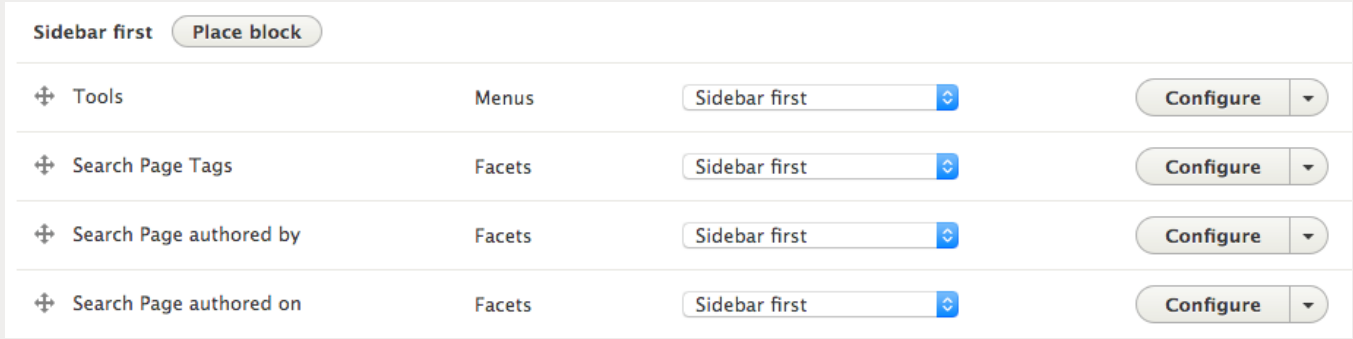

Note: Facet blocks don't need to have the page visibility set, it will automatically detect Each of the page a search page, otherwise, they will not be displayed.

## Search Page

Finally, view the search page created.

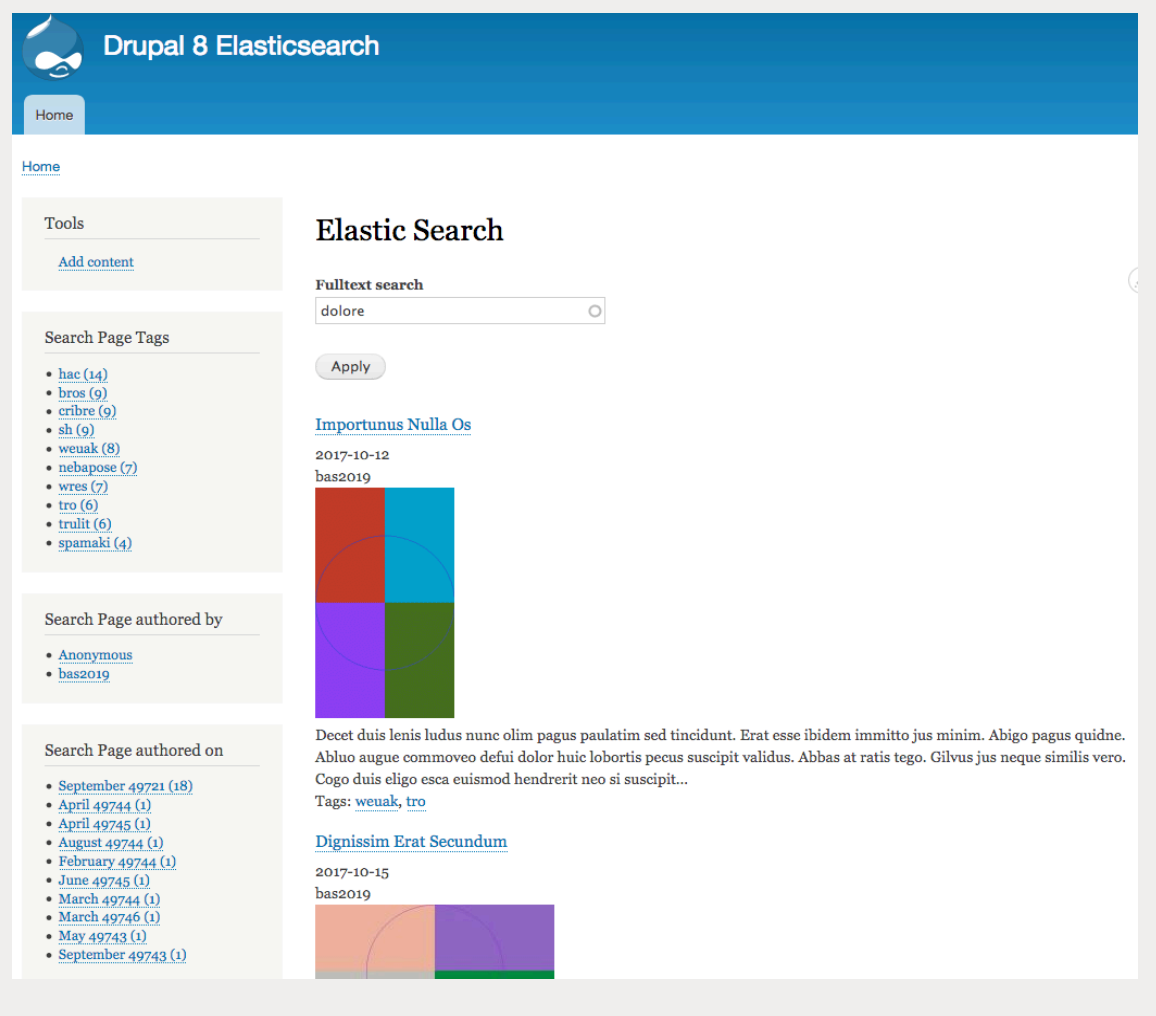

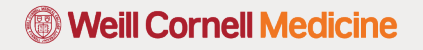

### Apache Solr or Elasticsearch?

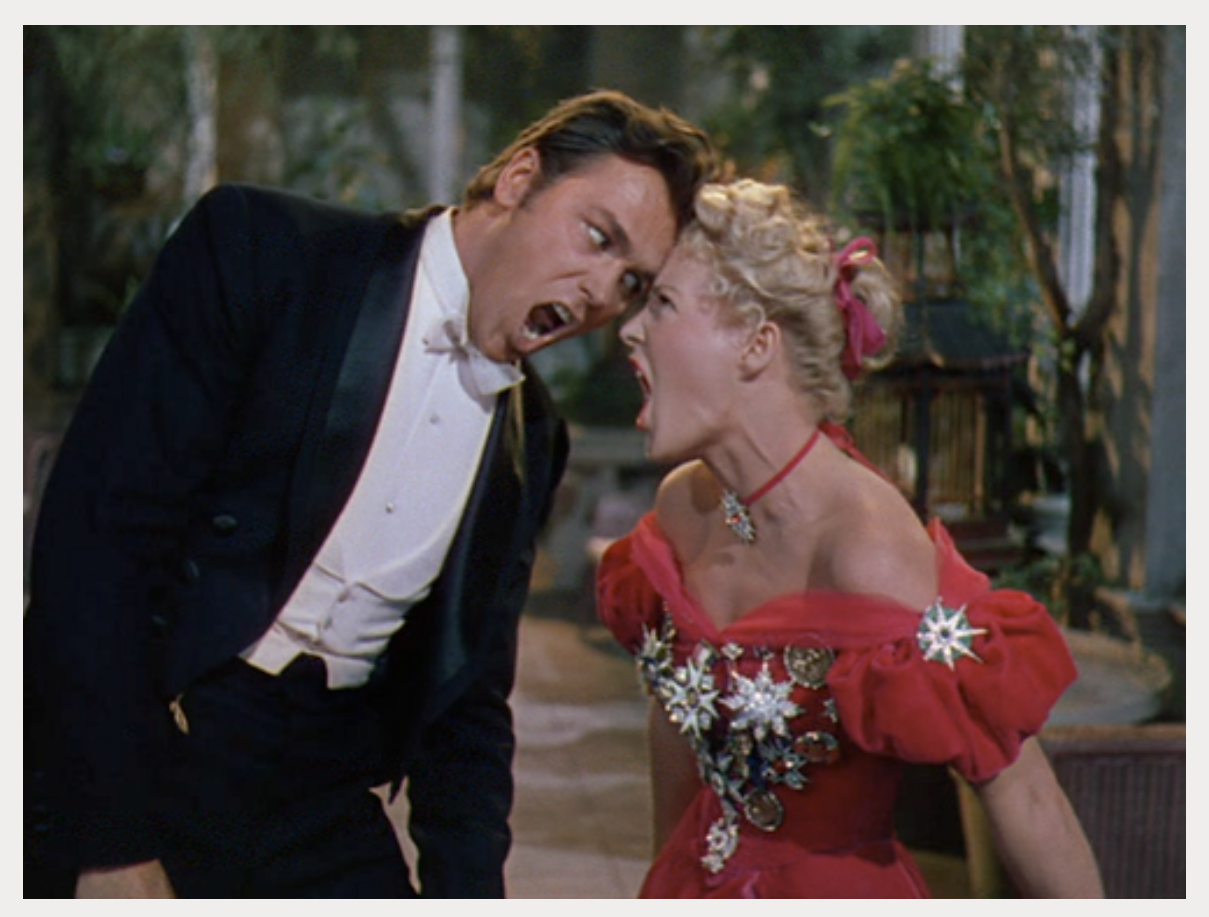

Source: A scene from Annie Get Your Gun (1950)

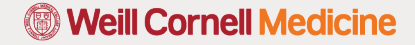

## When to use Apache Solr

- If there are few thousand nodes of content (or more, depending on server performance and whether hosted locally or externally)
- You do not want to put stress on the database
- If searching is a major feature of the site
- If you need to search multiple fields

### When to use Elasticsearch

- The Elastic Stack (Elasticsearch, Logstash, and Kibana) can interactively search, discover, and analyze to gain insights that improve the analysis of time-series data.
- No need for upfront schema definition. Schema can be defined per type for customization of indexing process.
- Has an edge in the cloud environment this is depend upon SolrCloud advancement.
- Has advantages of search for enterprise or higher-ed level where analytics plays a bigger role.

## Additional resources

#### **Solr:**

Configuring the Search API server (D8) https://www.drupal.org/node/2763137

Drupal 8 and Solr: Google-fast search on your own website | Why and how https://blog.openlucius.com/en/blog/drupal-8-and-solr-google-fast-search-your-own-website-why-andhow

Set up faceted Apache Solr search on Drupal 8 https://www.jeffgeerling.com/blog/2016/set-faceted-apache-solr-search-on-drupal-8-2016-deprecated

When to consider Apache Solr https://lastcallmedia.com/blog/when-consider-apache-solr

**Elasticsearch:** Indexing content from Drupal 8 using Elasticsearch https://www.lullabot.com/articles/indexing-content-from-drupal-8-to-elasticsearch

How to index Attachments and Files to Elasticsearch https://qbox.io/blog/index-attachments-files-elasticsearch-mapper

Solr vs. Elasticsearch: 5 Factors to Consider

https://www.cmswire.com/information-management/solr-vs-elasticsearch-5-factors-to-consider/

### **Weill Cornell Medicine**

---------------

Improving Drupal search experience with Apache Solr and Elasticsearch

# Questions?

**<sup>6</sup> Weill Cornell Medicine**